## **Allegato A - Istruzioni**

## **Premessa**

Le presenti istruzioni sono suddivise in due parti:

Parte A. Istruzioni generali;

Parte B. Istruzioni operative.

## **Parte A. Istruzioni generali**

I dirigenti per procedere alla compilazione delle dichiarazioni di disponibilità dovranno:

- 1. accedere al portale intranet del DAP, digitando sulla barra degli indirizzi del *browser* (*chrome, internet explorer* ecc. )<sup>1</sup> *dap.giustizia.it* e cliccare sul riquadro **BANDI DIRIGENTI PENITENZIARI** presente nella sezione **Area del personale;**
- 2. inserire nella schermata iniziale "Bandi di disponibilità per posti di funzione della dirigenza **penitenziaria**", nella parte in alto a destra negli spazi indicati, l'utenza e la password di interoperabilità, già in proprio possesso per l'accesso ad internet e premere il pulsante *Login*.

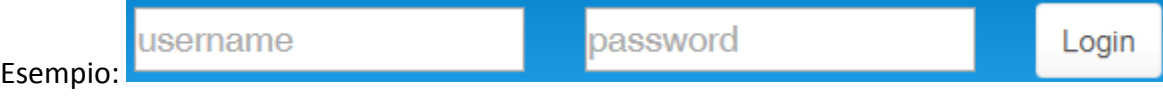

Nella schermata successiva sono presenti cinque opzioni:

 $\overline{a}$ 

 *Posti di funzione di livello non generale ad incarico superiore, Posti di funzione di livello non generale, Posti di funzione di livello non generale vacanti, Posto di funzione ufficio X – Traduzioni e piantonamenti e Posto di funzione ufficio XI - Disciplina*.

 Per inserire le domande si dovranno cliccare i pulsanti *Apri dichiarazione* relativi al *Posto di funzione ufficio X – Traduzioni e piantonamenti e Posto di funzione ufficio XI - Disciplina*, a fianco dei quali sono presenti tre pulsanti per poter consultare il bando di disponibilità, le istruzioni per la compilazione della dichiarazione e il decreto ministeriale 28 settembre 2016 relativo agli incarichi dirigenziali non superiori.

 Al primo accesso comparirà la schermata con la richiesta "Non esiste ancora la tua dichiarazione, la vuoi creare?", premendo l'apposito pulsante si dà inizio alla compilazione. Gli accessi successivi mostreranno esclusivamente la maschera con il pulsante *Compila*.

 Non occorre compilare la dichiarazione in una sola volta ma le sezioni della stessa potranno essere compilate in momenti successivi, atteso che l'applicazione consente il salvataggio automatico all'uscita dal sistema. Infatti, premendo il pulsante *Visualizza anteprima in pdf*, posto nell'ultima sezione della dichiarazione, si potranno visualizzare le sole parti compilate e/o salvare il file *pdf* della propria dichiarazione sul computer.

 1 Per chi volesse utilizzare Internet Explorer, dalla versione 10 in poi, deve deselezionare dal menu *Strumenti*, *Impostazioni Visualizzazione Compatibilità* la voce *Visualizza siti Intranet in Visualizzazione Compatibilità* 

## **Parte B - Istruzioni operative**

 La dichiarazione si compone di più sezioni che vengono elencate all'inizio della pagina. Il dirigente che intende compilare la dichiarazione in momenti successivi può accedere direttamente ad una delle sezioni, cliccando sulla riga corrispondente.

Le sezioni sono:

- **a. Posti di funzione**
- **b. Incarichi dirigenziali ART. 3 commi 2-6 DM 28 settembre 2016**
- **c. ART. 3 comma 7 DM 28 settembre 2016**
- **d. Sanzioni disciplinari**
- **e. Curriculum vitae**
- **f. Invio dichiarazione**

 I titoli delle sezioni individuate dalle lettere b, c, si riferiscono ai contenuti dei commi 2-7 dell'art. 3, del decreto ministeriale 28 settembre 2016 relativo agli incarichi dirigenziali non superiori.

- a. Posti di funzione In questa sezione è riportato il posto di funzione di livello non generale che l'Amministrazione rende disponibile. Per scegliere il posto di funzione, il dirigente dovrà premere sul pulsante *Seleziona posti di funzione.* Comparirà la maschera dei posti di funzione disponibili e la scelta potrà essere effettuata premendo sul quadratino posto a fianco del posto di funzione. Terminata la selezione, occorrerà premere il pulsante *Conferma* per convalidare la scelta, che sarà visibile nello spazio "Posti di funzione scelti".
- **b.** Incarichi dirigenziali ART. 3, commi 2-6, D.M. 28 settembre 2016 In questa sezione sono stati precaricati gli incarichi utilizzando i dati presenti nel sistema informatico di gestione del personale (SIGP2).

 **Gli incarichi inseriti e valutati si riferiscono, per il posto di funzione di direttore dell'Ufficio XI – Disciplina, al decennio 1 gennaio 2008 - 31 dicembre 2017, mentre, per il posto di funzione di direttore dell'Ufficio X - Traduzioni e piantonamenti, al decennio 1 gennaio 2009 - 31 dicembre 2018.** 

 **Per entrambi i posti di funzione gli incarichi presenti fino al 31/12/2016 sono quelli relativi ai posti di funzione ed ai livelli individuati dal preesistente decreto ministeriale di organizzazione di questo Dipartimento del 27 settembre 2007, mentre a decorrere dall'1/1/2017 gli incarichi sono relativi ai posti di funzione del decreto ministeriale 2 marzo 2016 ed ai livelli individuati dal decreto ministeriale 22 settembre 2016, come modificati dal successivo decreto ministeriale 22 marzo 2018.** Sono stati precaricati anche gli incarichi che sono iniziati prima dei decenni sopra indicati e poi proseguiti nei decenni di interesse.

 con data fine "31/12/9999". Gli incarichi in essere alla fine dei decenni di riferimento sono visualizzati, convenzionalmente,

 considerazione della previsione dell'art. 16, comma 4, del D.P.C.M. 15 giugno 2015, n. 84 e della nota del Capo del Dipartimento del 31 gennaio 2017 n. 0035239. Pertanto, gli incarichi svolti a decorrere dal primo febbraio 2017 e fino alla data anteriore a quella in cui sono stati conferiti gli incarichi superiori ed ordinari di cui alle procedure di interpello già definite, seppur presenti Si ribadisce che gli incarichi in essere al 31/1/2017 sono stati delimitati a tale data, in  nella sezione, verranno valutati nei servizi ad alta specializzazione ex art. 3, comma 1, lett. b), del decreto ministeriale 28 settembre 2016 cit.

 integrati e, pertanto, eventuali segnalazioni di incongruenze o mancanze potranno essere all'indirizzo Come precisato nel bando, i dati presenti in questa sezione non possono essere modificati o inoltrate esclusivamente all'indirizzo di posta elettronica **interpelli.dgpersonalerisorse.dap@giustiziacert.it**.

 dichiarazioni di disponibilità. Laddove le richieste pervenute dovessero essere positivamente valutate, si procederà ad effettuare le variazioni direttamente nel sistema di gestione del personale SIGP2, al fine di tenerne conto per l'attribuzione del punteggio. Le segnalazioni dovranno essere fatte pervenire entro il termine previsto per l'invio delle

 **c***.* **ART. 3, comma 7, D.M. 28 settembre 2016** – In questa sezione sono incluse tutte le fattispecie indicate all'art. 3, comma 7, del decreto ministeriale 28 settembre 2016, suddistinte in tre parti, "Altri incarichi anteriori al decennio di riferimento…", "Servizi ad alta specializzazione" e "Formazione e pubblicazioni".

 Nella prima parte della sezione, "Altri incarichi anteriori al decennio di riferimento…", sono stati precaricati gli incarichi utilizzando i dati presenti nel sistema informatico di gestione del personale (SIGP2). Tali dati, come già ribadito, non possono essere modificati o integrati e, pertanto, eventuali segnalazioni di incongruenze o mancanze potranno essere inoltrate esclusivamente all'indirizzo di posta elettronica sopra indicato.

 Nella seconda parte "Servizi ad alta specializzazione", risultano presenti i dati inseriti per le precedenti procedure per il conferimento degli incarichi ordinari e superiori.

 Tali dati potranno essere modificati cliccando sul pulsante Modifica posto a fianco dei dati già presenti.

Si potranno, altresì, integrare tali dati seguendo le istruzioni di seguito riportate:

- **c1)** *Aggiungi Competenza*: Si apre una nuova finestra con i campi da riempire di seguito indicati:
	- Data inizio Data inizio competenza, funzione o servizio (data del provvedimento) I.
	- Data fine Data fine. Qualora l'incarico sia ancora in corso occorrerà inserire II. 31/12/9999
	- Descrizione Campo di testo libero dove il dirigente può descrivere il tipo di competenza, funzione o servizio III.

Con il pulsante *Conferma* si possono salvare le informazioni inserite.

 Nella terza parte della sezione, "Formazione e pubblicazioni", come nella precedente parte, risultano presenti i dati inseriti per le precedenti procedure per il conferimento degli incarichi ordinari e superiori.

 Tali dati potranno essere modificati cliccando sul pulsante Modifica posto a fianco dei dati già presenti.

Si potranno, altresì, integrare tali dati seguendo le istruzioni di seguito riportate:

 **c2)** *Aggiungi formazione:* Si apre una nuova finestra con i campi da riempire di seguito indicati:

- Data inizio Data inizio corso I.
- Data fine Data fine corso II.
- Descrizione Campo di testo libero dove il dirigente può descrivere il corso o le III. pubblicazioni

Per le pubblicazioni potrà essere inserita la stessa data nei campi inizio e fine.

 Per ogni informazione inserita è possibile allegare, facoltativamente, tramite l'apposito pulsante, la relativa documentazione.

Con il pulsante *Conferma* si possono salvare le informazioni inserite.

 Il pulsante *Allega documento,* posto in fondo alla sezione, permette di allegare, facoltativamente, la documentazione in formato pdf, a sostegno dei dati inseriti nella seconda parte della sezione.

- d. Sanzioni disciplinari (art. 3, comma 10, D.M. 28 settembre 2016) In tale sezione, in considerazione della previsione dell'art. 3, comma 10, del decreto ministeriale 28 settembre 2016, risulteranno già caricate le sanzioni disciplinari riferite ai decenni di interesse e presenti nel sistema informatico di gestione del personale (SIGP2). Con il pulsante *Aggiungi nota*, il dirigente, qualora verifichi l'assenza di una informazione, dovrà procedere ad inserirla, oppure potrà formulare eventuali osservazioni relative alle informazioni precaricate. Qualora dopo aver inserito una nota si intenda modificarla si potrà utilizzare il tasto *Modifica nota*.
- **e**. **Curriculum vitae**  In questa sezione il dirigente potrà allegare, se ritenuto, un Curriculum Vitae, in cui potranno essere indicati ulteriori elementi.
- **f.** *Invio dichiarazione*  In quest'ultima sezione sono presenti tre pulsanti: *Invio, Visualizza anteprima in pdf* e *Esci*.

 Premendo il pulsante *Invio,* l'applicazione chiede conferma dell'azione di inoltro. Con l'invio, infatti, la dichiarazione sarà salvata e acquisita definitivamente dal sistema e non potrà più essere modificata. Sarà comunque consultabile in qualsiasi momento. Portando a termine l'azione di invio, il sistema comunicherà l'esito positivo dell'operazione, mostrando il messaggio "Dichiarazione inviata con successo".

 L'applicazione consente di visualizzare la dichiarazione compilata in formato *pdf*, premendo il  pulsante *Visualizza anteprima in pdf*. La sua visualizzazione, come già detto, è consentita in tutte le fasi di redazione della richiesta.

 L'applicazione consente di uscire premendo il pulsante *Esci* e i dati inseriti vengono salvati. Finché non sarà concluso l'inserimento con l'azione di *Invio*, sarà possibile rientrare nell'applicazione e completare e/o modificare la dichiarazione.

 **IMPORTANTE**: Terminato l'inserimento dei dati nell'applicazione e portata a termine l'azione di Invio, premendo il pulsante Visualizza dichiarazione in pdf, posto sulla destra della schermata, si aprirà la dichiarazione definitiva che riporta, nella prima pagina in alto a sinistra, la data di invio. Il documento pdf costituisce la ricevuta di avvenuta presentazione della dichiarazione.

 Per eventuali problemi tecnici potrà essere contattato il Servizio informatico penitenziario al numero 06665912980 – 2103, dalle ore 10 alle ore 13, tutti i giorni escluso il sabato, o inviare una richiesta via mail al seguente indirizzo di posta elettronica: sigp.dap@giustizia.it.